# **Sharing Your Zoom Presentation for the Graduate School Exhibition**

First, use Zoom and record the presentation. When you stop recording, you will see a message indicating that your presentation will be uploaded to the cloud (Kaltura MediaSpace).

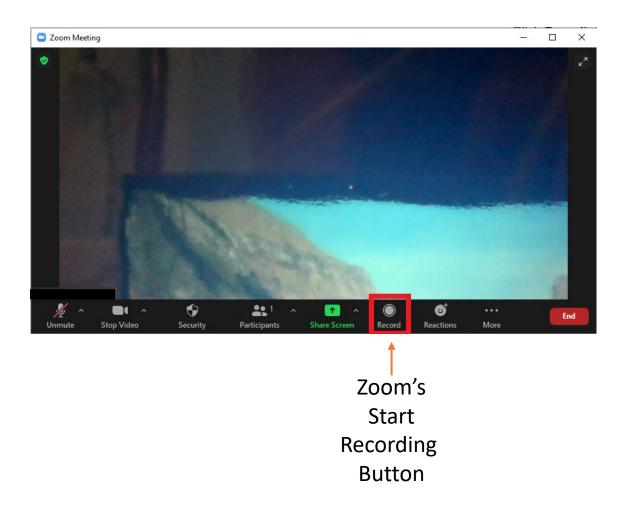

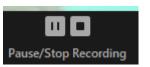

Click on the **Stop Recording** button when recording is complete. The below message box will be displayed

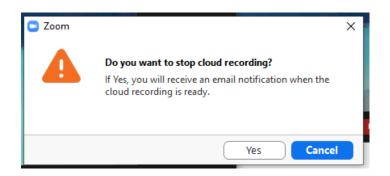

Click Yes

# Cloud Recording - Zoom Meeting is now available Zoom <no-reply@zoom.us> To O

Your cloud recording is now available.

Topic: Zoom Meeting

Date: Feb 3, 2021 01:41 PM Eastern Time (US and Canada)

Zoom recordings are automatically saved to yo Kaltura MediaSpace and to the Zoom Cloud. Kaltura is Penn States' long term video storage solution was remarked storage space in Zoom is limited. It is recommended that you use Kaltura links when sharing your recordings.

For more information on sharing links from Kaltura, please refer to:

Kaltura: Sharing a Link to Your Media File

Zoom: Access Zoom Cloud Recordings in Kaltura

Canvas: Embed Kaltura Media in a Canvas Course

The direct links to your recording in the Zoom Cloud are provided below for your convenience:

For host only, click here to view your recording (Viewers cannot access this page): https://psu.zoom.us/recording/detail?meeting\_id=%2FiGJ6VRaT7C4Gx5yGEL40g%3D%3D

Share recording with viewers:

https://psu.zoom.us/rec/share/9YqWaUsoOh3ptG0XPNCSHWknupAPFJN4-nKfgtYed974HKD2F2LwunBiKDKZGsr6.L7v5D8cSN8MA2mHR

-The Zoom Team

Once the video file is processed and uploaded to Kaltura, you will receive an email. Click on the **Kaltura MediaSpace** link within the email.

Kaltura MediaSpace will open in your default browser. Once in, click on **My Media** to see your recordings.

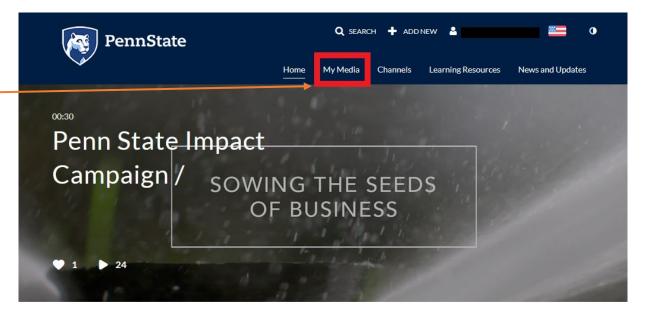

#### MOST POPULAR >

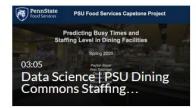

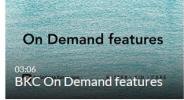

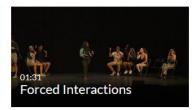

You should be taken to a page that shows all your recorded Zoom sessions. Find the session that you are intending for the Graduate School Exhibition and click on its title.

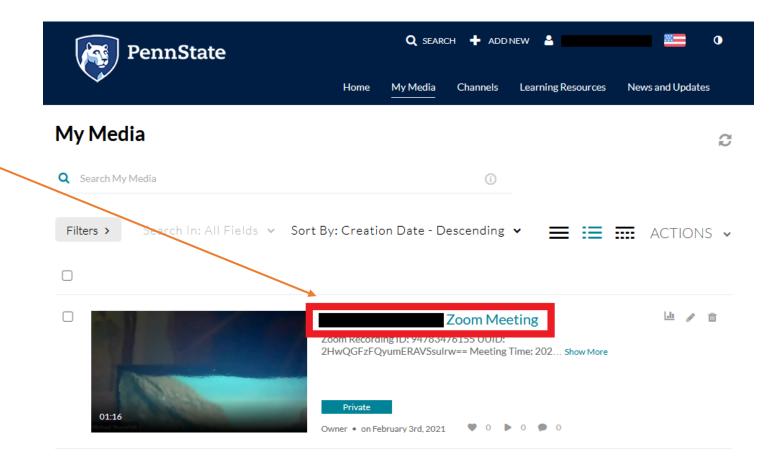

The next page will show you the details of the recording. First click the **Share** tab.

From there, click on the **Standard Embed** option.

The options at the bottom of the page can be left at their default values. Copy all the text that displays within the **text area** in the middle of the screen (text starts with "<iframe id").

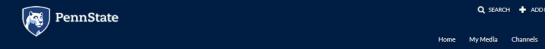

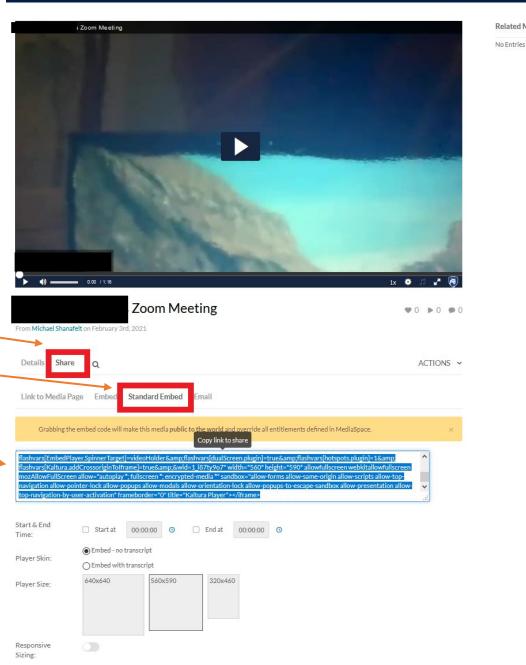

Paste the copied embed code into the text box for **YouTube Link or Kaltura Embed Code**. For your presentation to display on the Graduate School Exhibition website, this must be the full iframe code generated by the Share procedure on the previous slide.

## YouTube Link or Kaltura Embed Code \*

<iframe id="kaltura\_player"
src="https://cdnapisec.kaltura.com/p/2356971/sp/235697100/embedlframeJs/uiconf\_id/41416911/pa
rtner\_id/2356971?
iframeembed=true&playerId=kaltura\_player&entry\_id=1\_dndkaban&flashvars[streamerType]=auto&f
lashvars[localizationCode]=en&flashvars[leadWithHTML5]=true&flashvars[sideBarContainer.plugin]=
true&flashvars[sideBarContainer.position]=left&flashvars[sideBarContainer.clickToClose]=true&flash
vars[chapters.plugin]=true&flashvars[chapters.layout]=vertical&flashvars[chapters.thumbnailRotator]
=false&flashvars[streamSelector.plugin]=true&flashvars[EmbedPlayer.SpinnerTarget]=videoHolder&f
lashvars[dualScreen.plugin]=true&flashvars[hotspots.plugin]=1&flashvars[Kaltura.addCrossoriginTolf
rame]=true&&wid=1\_c3rp8lhp" width="280" height="295" allowfullscreen webkitallowfullscreen</pre>

Add your other requested materials, and click **Save Presentation Materials**.

After your recording embed code is validated and saved, your recording will be shown on the Graduate School Exhibition registration page for you to review. You can also go back and update your presentation materials at any time before the displayed deadline to submit them.

#### **Presentation Materials**

Please review your presentation materials as they will appear on your page on the Graduate School Exhibition Website. You can update your materials at any time before March 17, 2021.

### **Recording of Oral Presentation**

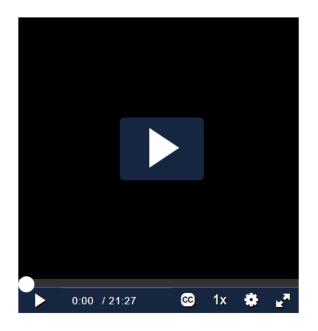